Anleitung zur Prüfung der digitalen Signatur mit Adobe Reader XI (bzw. X)<br>Mit Hilfe dieser Anleitung können Sie die digitale Signatur des Mitteilungs-<br>schreibens überprüfen. Die Erläuterung erfolgt am Beispiel von Microsof Mit Hilfe dieser Anleitung können Sie die digitale Signatur des Mitteilungsschreibens überprüfen. Die Erläuterung erfolgt am Beispiel von Microsoft Windows 10 und Internet Explorer 11.

Aufgrund der Vielzahl der unterschiedlichen am Markt vorhandenen Betriebssysteme und Browser können wir die Anleitung leider nicht für alle möglichen Varianten zur Verfügung stellen. Wir bitten um Ihr Verständnis. Mit Hilfe dieser Anleitung können Sie die digitale Signatur des Mitteilungs-<br>schreibens überprüfen. Die Erläuterung erfolgt am Beispiel von Microsoft<br>Windows 10 und Internet Explorer 11.<br>Aufgrund der Vielzahl der unterschi Mit Hilfe dieser Anleitung können Sie die digitale Signatur des N<br>schreibens überprüfen. Die Erläuterung erfolgt am Beispiel von<br>Windows 10 und Internet Explorer 11.<br>Aufgrund der Vielzahl der unterschiedlichen am Markt vor Windows 10 und Internet Explorer 11.<br>Aufgrund der Vielzahl der unterschiedlichen am Markt vorhandenen<br>Betriebssysteme und Browser können wir die Anleitung leider nicht für alle<br>möglichen Varianten zur Verfügung stellen. Wi

# Bitte beachten Sie folgenden Hinweis:

Bei Mitteilungsschreiben für Anträge, die ab dem 23. Oktober 2019 gestellt Bitte beachten Sie folgenden Hinweis:<br>Bei Mitteilungsschreiben für Anträge, die ab dem 23. Oktober 2019 gestellt<br>wurden, wählen Sie bitte - abweichend von der nachfolgenden Be-<br>schreibung - die folgenden Zertifikate aus:<br>

- I. Installieren der Zertifikate
- Service  $\rightarrow$  Banken und Unternehmen auswählen.

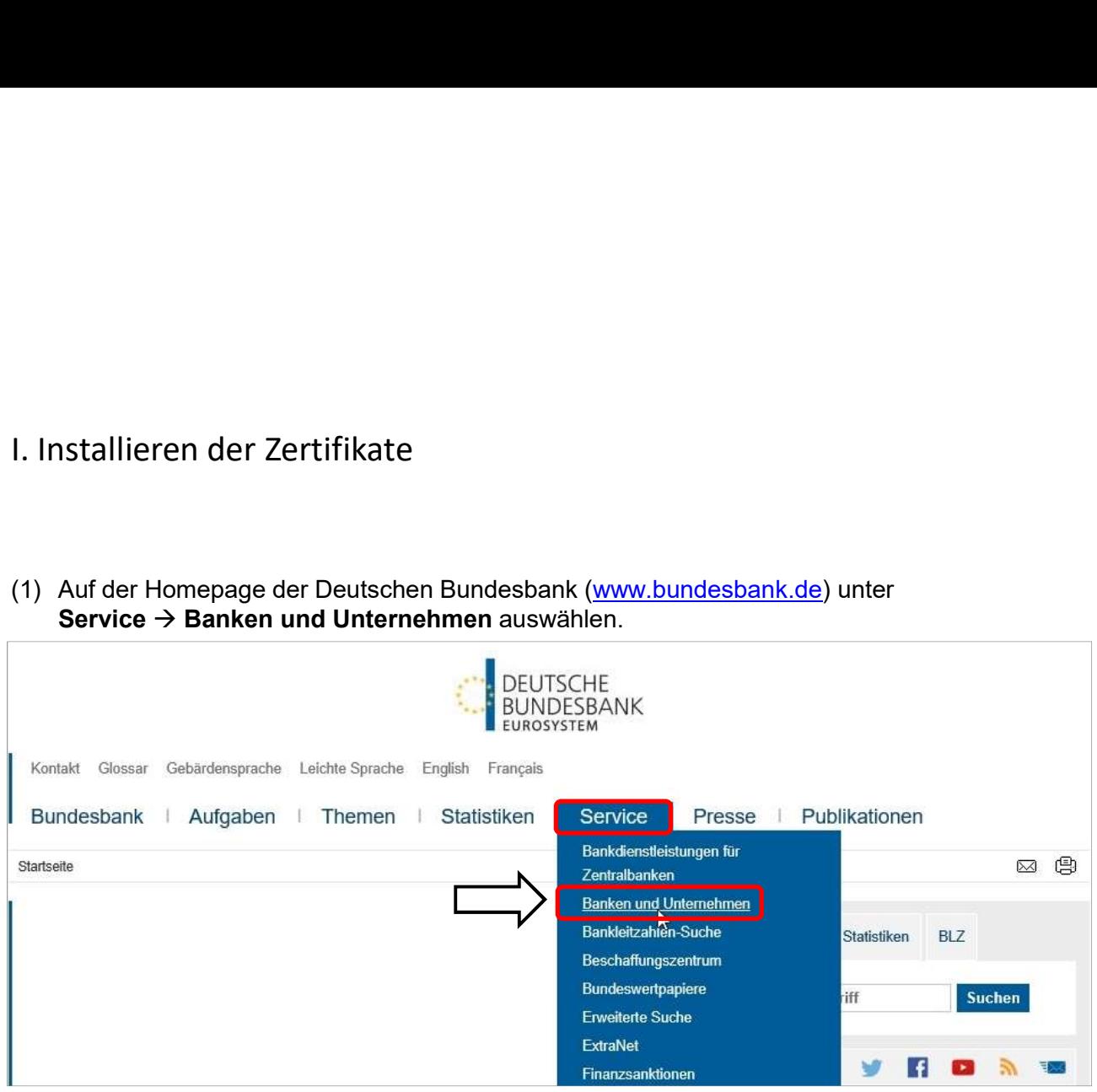

(2) Den Auswahlpunkt PKI auswählen.

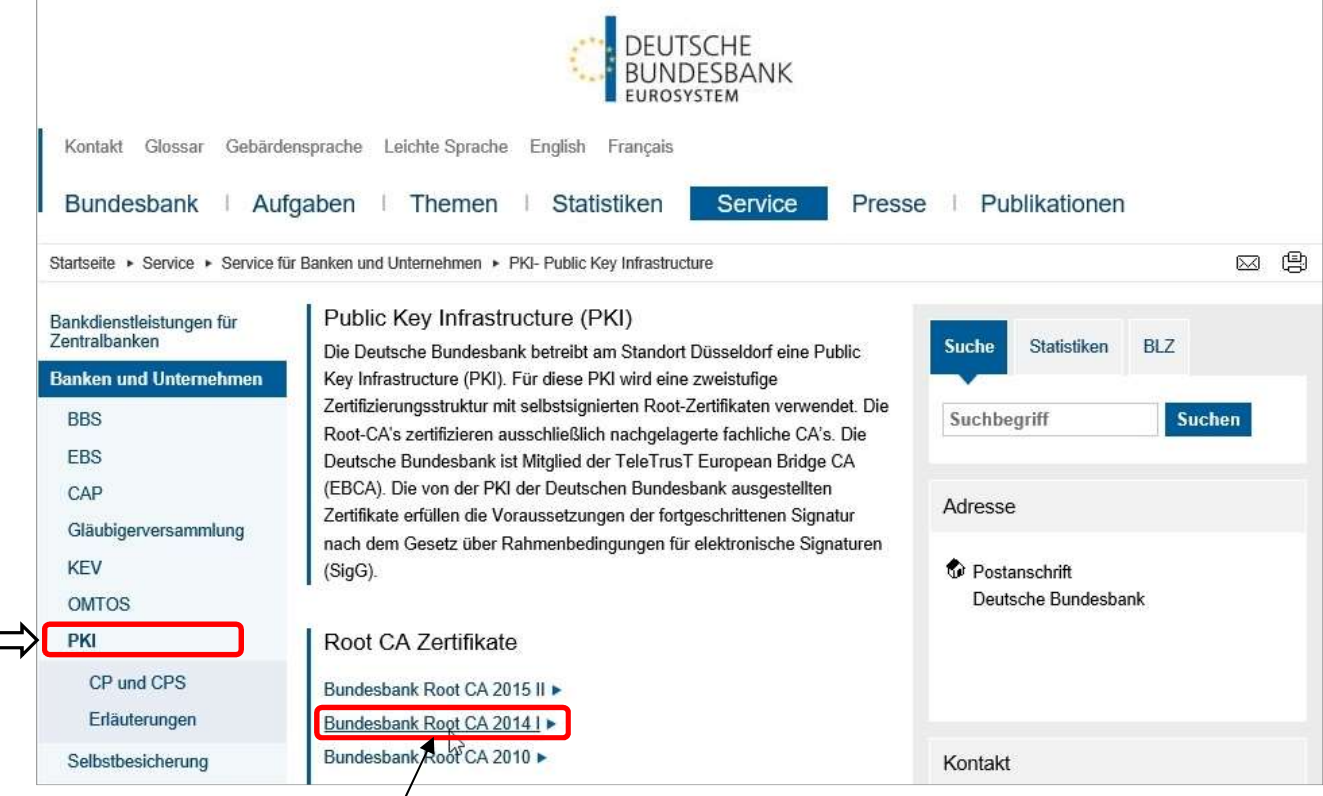

(3) Bundesbank Root  $CA'$ 2014 I auswählen.

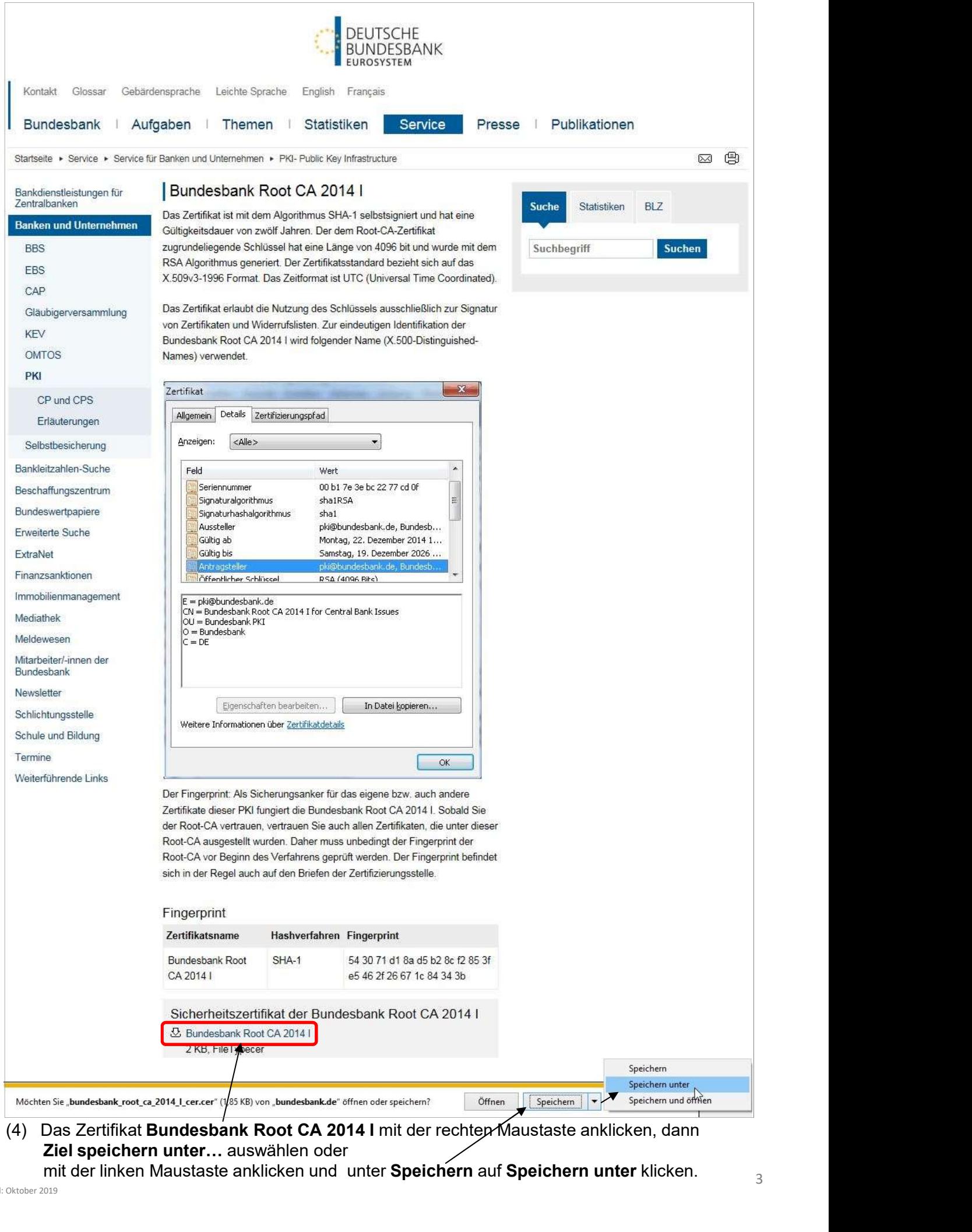

Ziel speichern unter… auswählen oder

mit der linken Maustaste anklicken und unter Speichern auf Speichern unter klicken.  $\frac{3}{3}$ 

oder auf dem Desktop speichern.

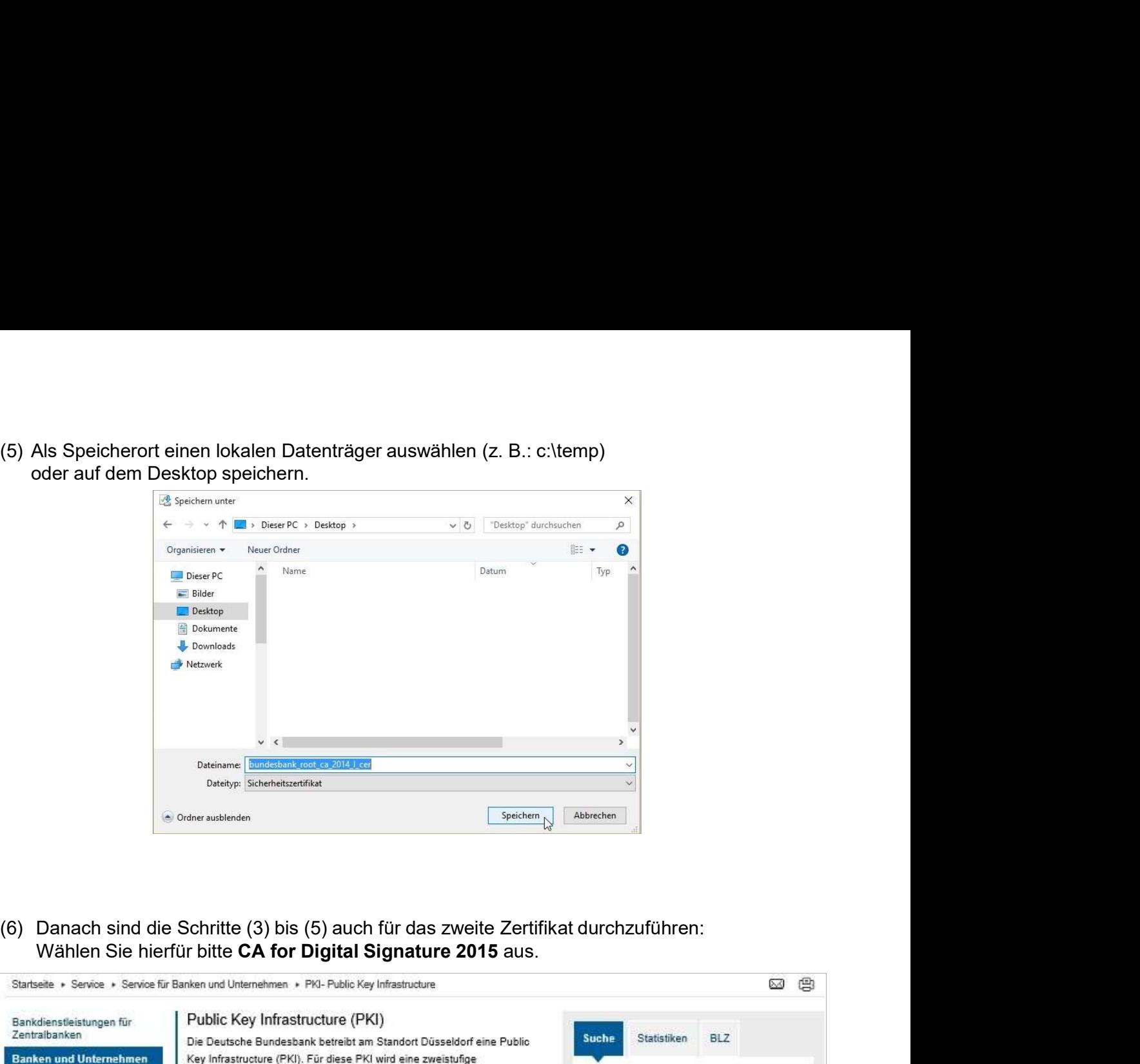

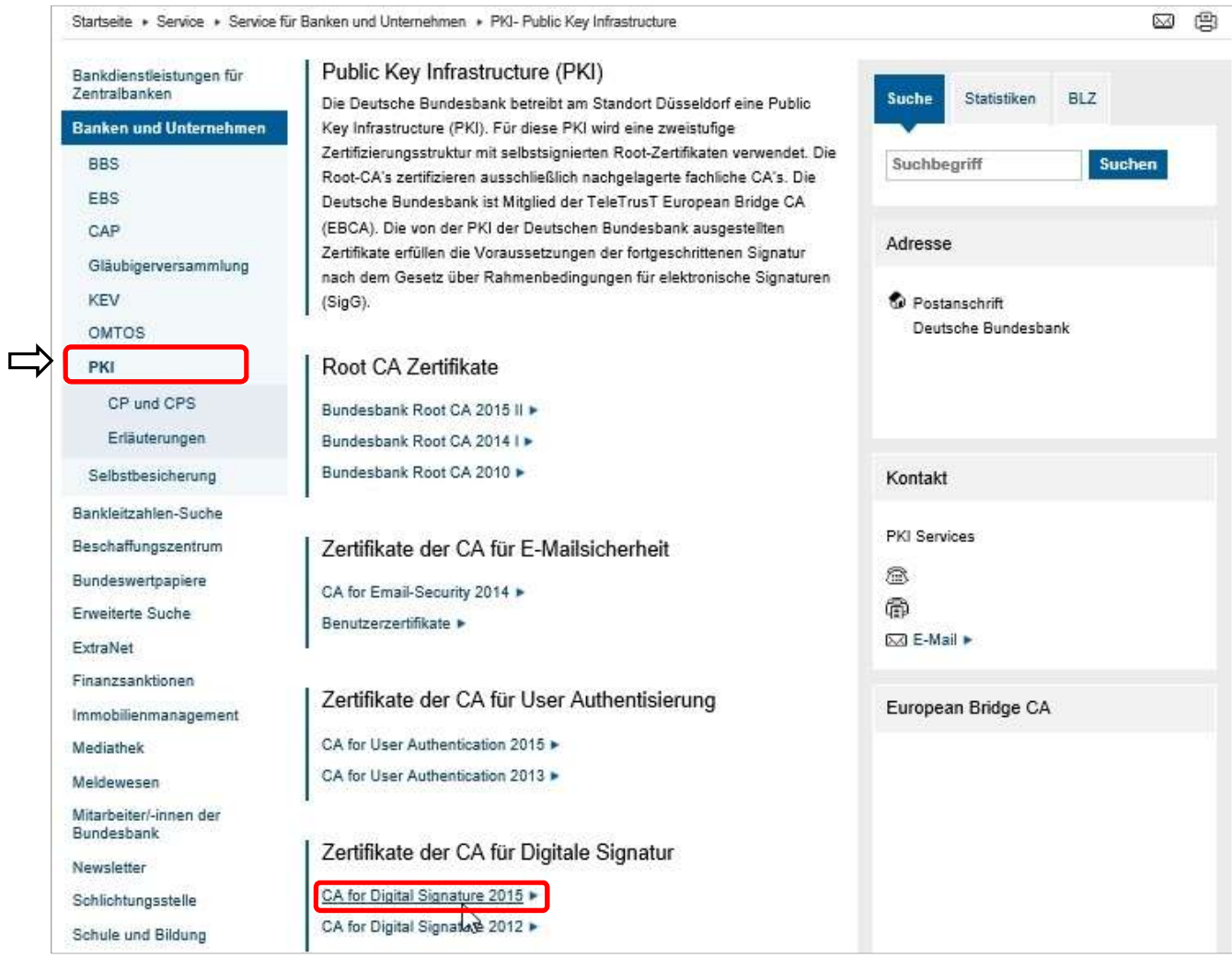

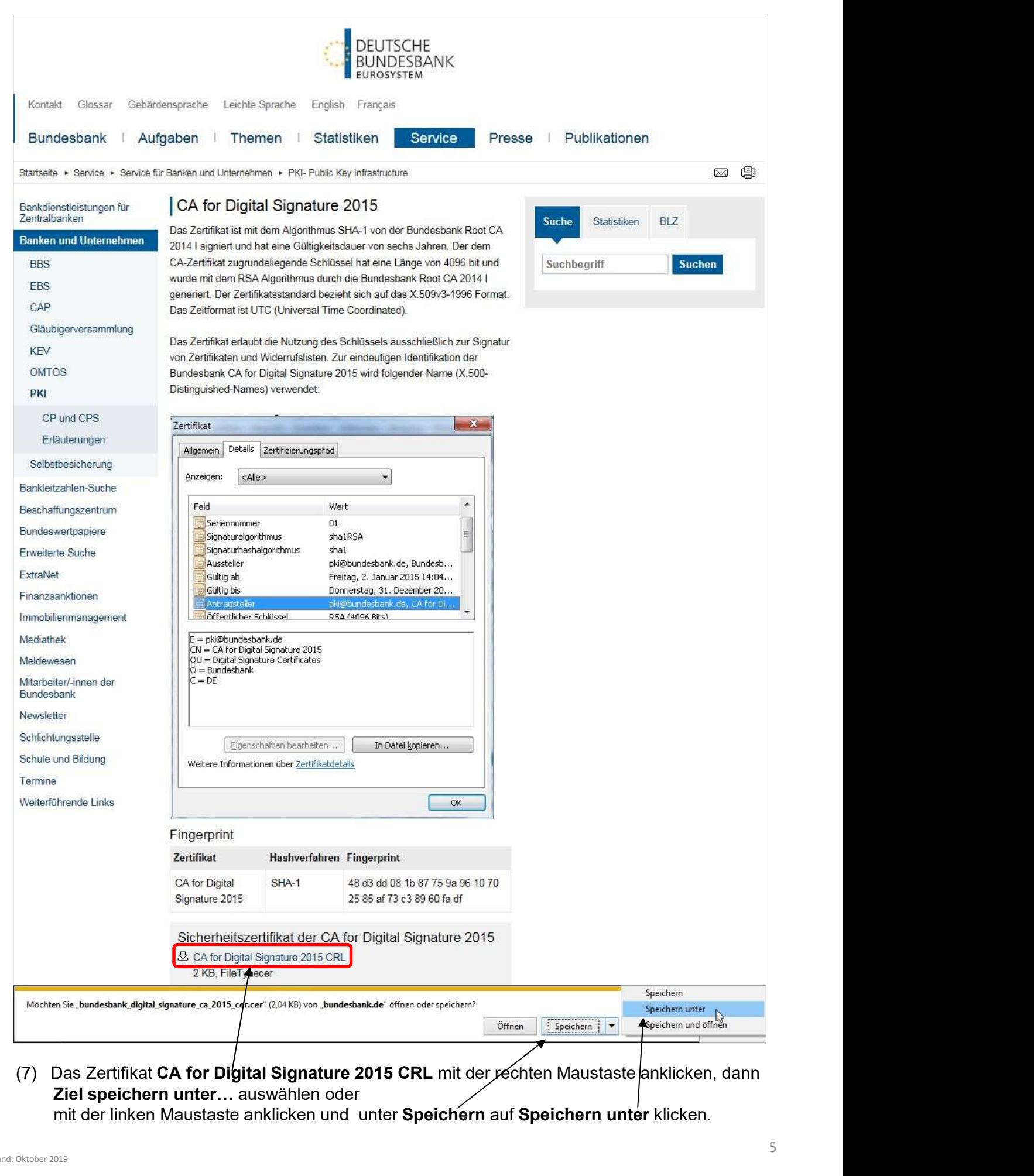

Ziel speichern unter… auswählen oder

mit der linken Maustaste anklicken und unter Speichern auf Speichern unter klicken.

oder auf dem Desktop speichern.

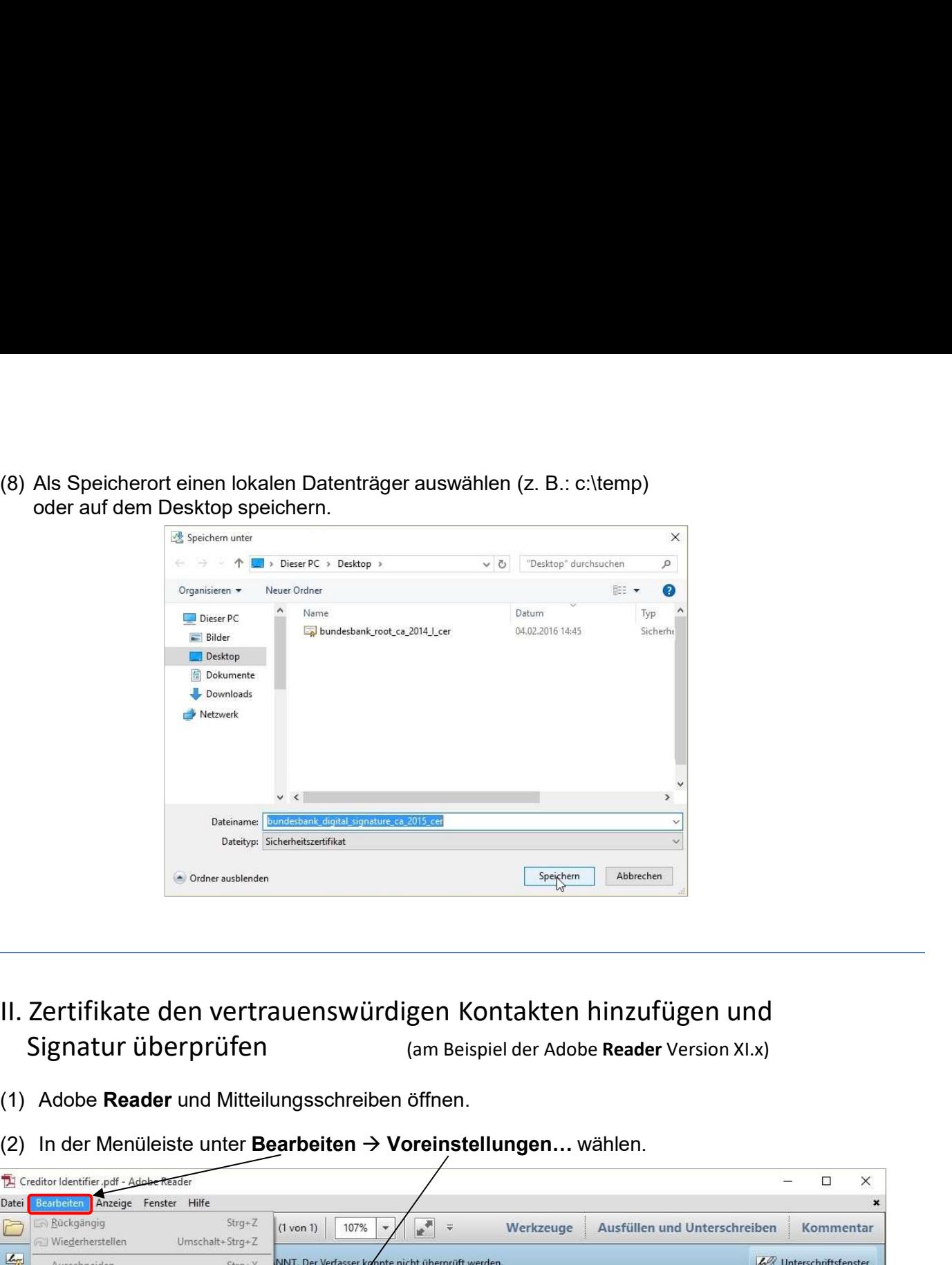

- II. Zertifikate den vertrauenswürdigen Kontakten hinzufügen und Signatur überprüfen (am Beispiel der Adobe Reader Version XI.x)
- 
- 

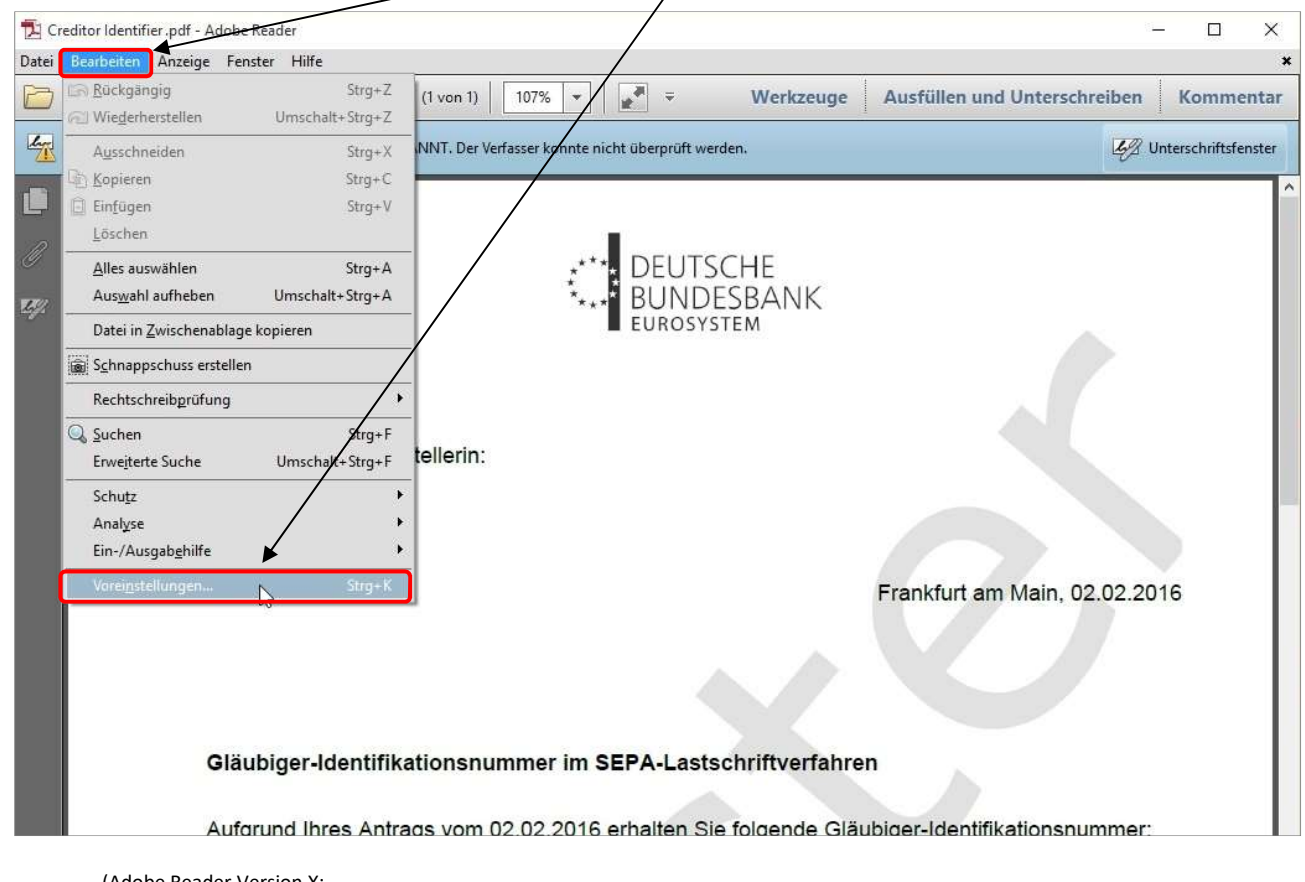

(Adobe Reader Version X: unter Bearbeiten  $\to$  Schutz  $\to$  Vertrauenswürdige Identitäten verwalten...  $\to$  "Kontakte hinzufügen..." dann weiter mit (5))

### (3) Unterschriften auswählen und dann bei "Identitäten und vertrauenswürdige Zertifikate" auf Weitere… klicken.

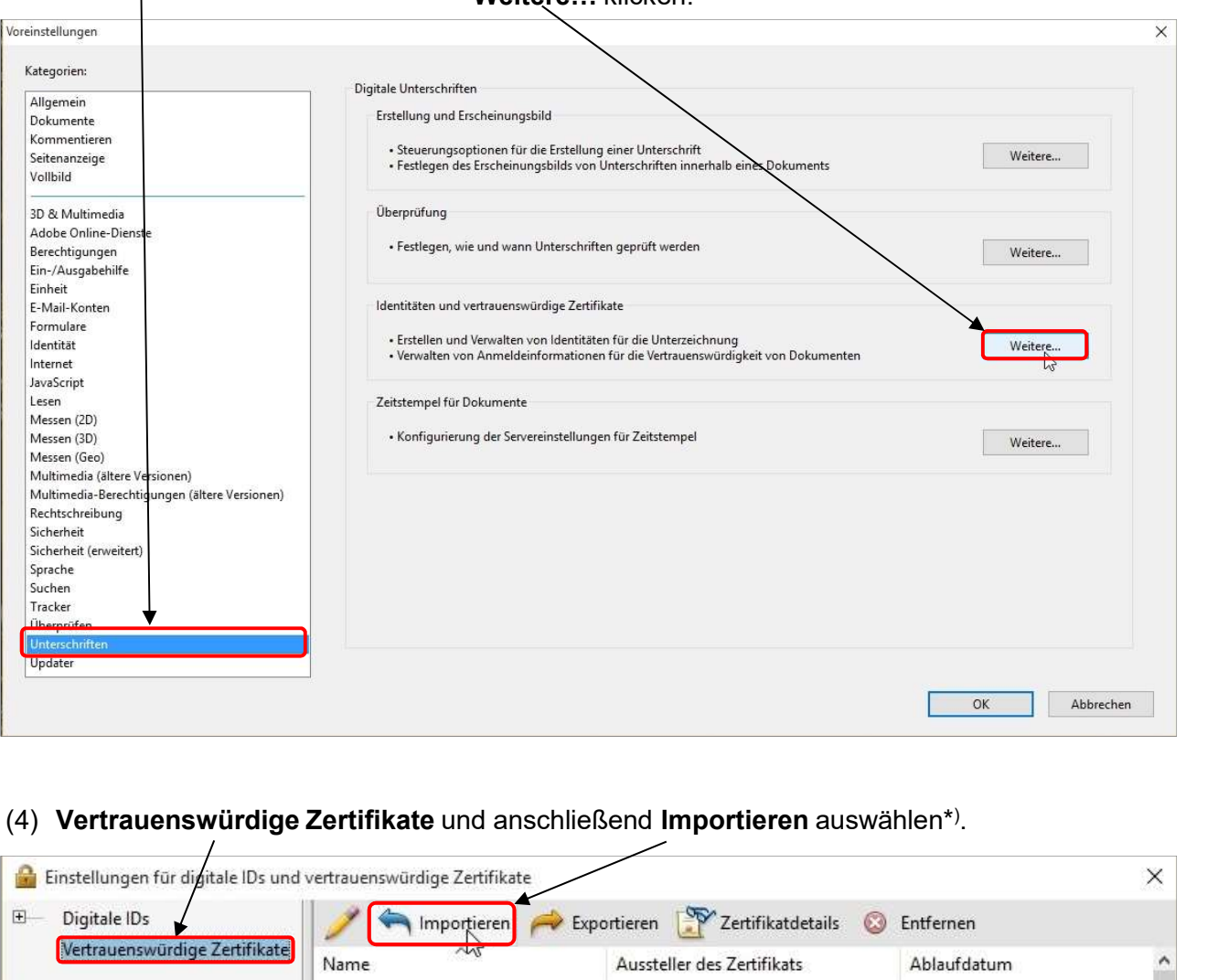

### . (4) Vertrauenswürdige Zertifikate und anschließend Importieren auswählen\*).

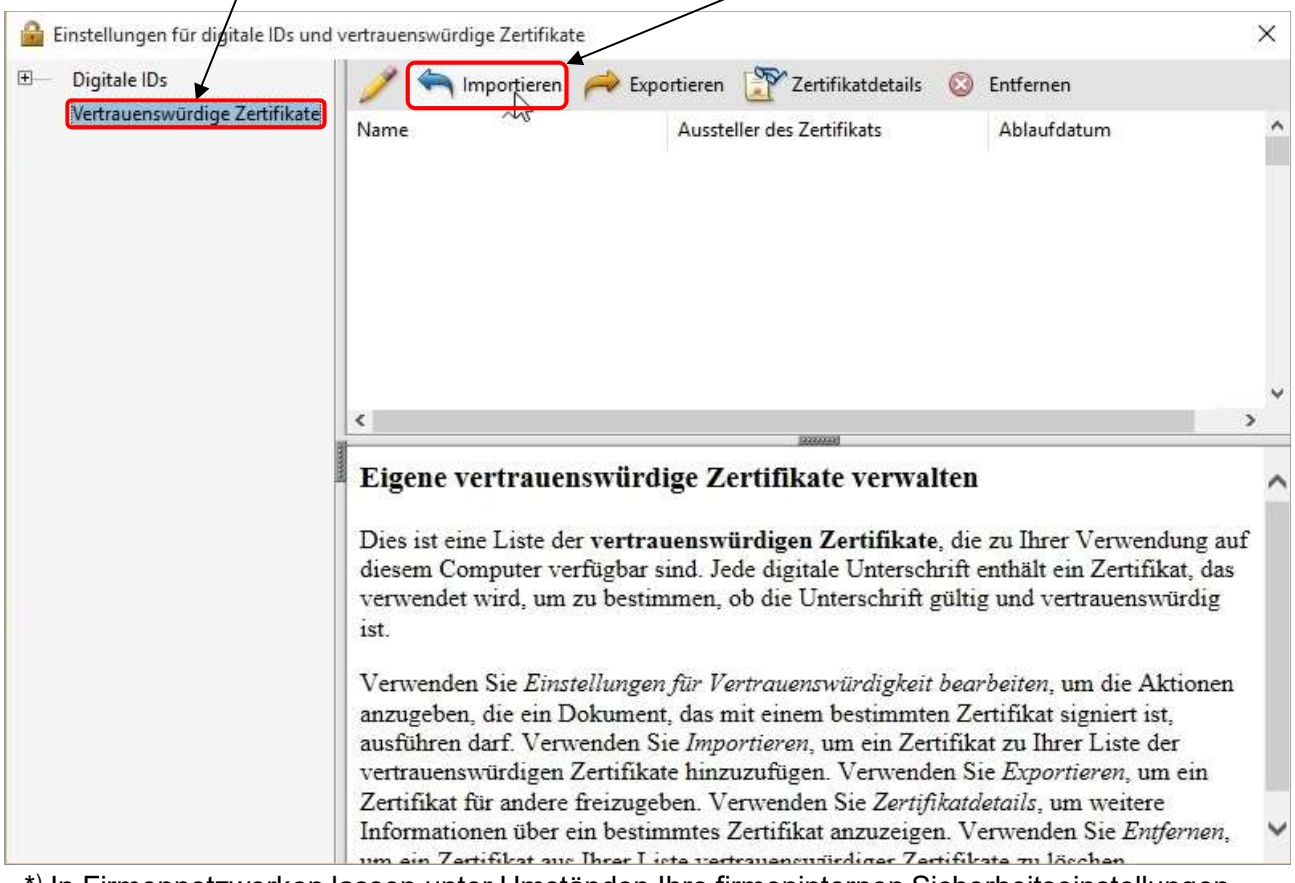

\* ) In Firmennetzwerken lassen unter Umständen Ihre firmeninternen Sicherheitseinstellungen diesen Import nicht zu. Zur Lösung setzen Sie sich bitte mit Ihrer IT in Verbindung.

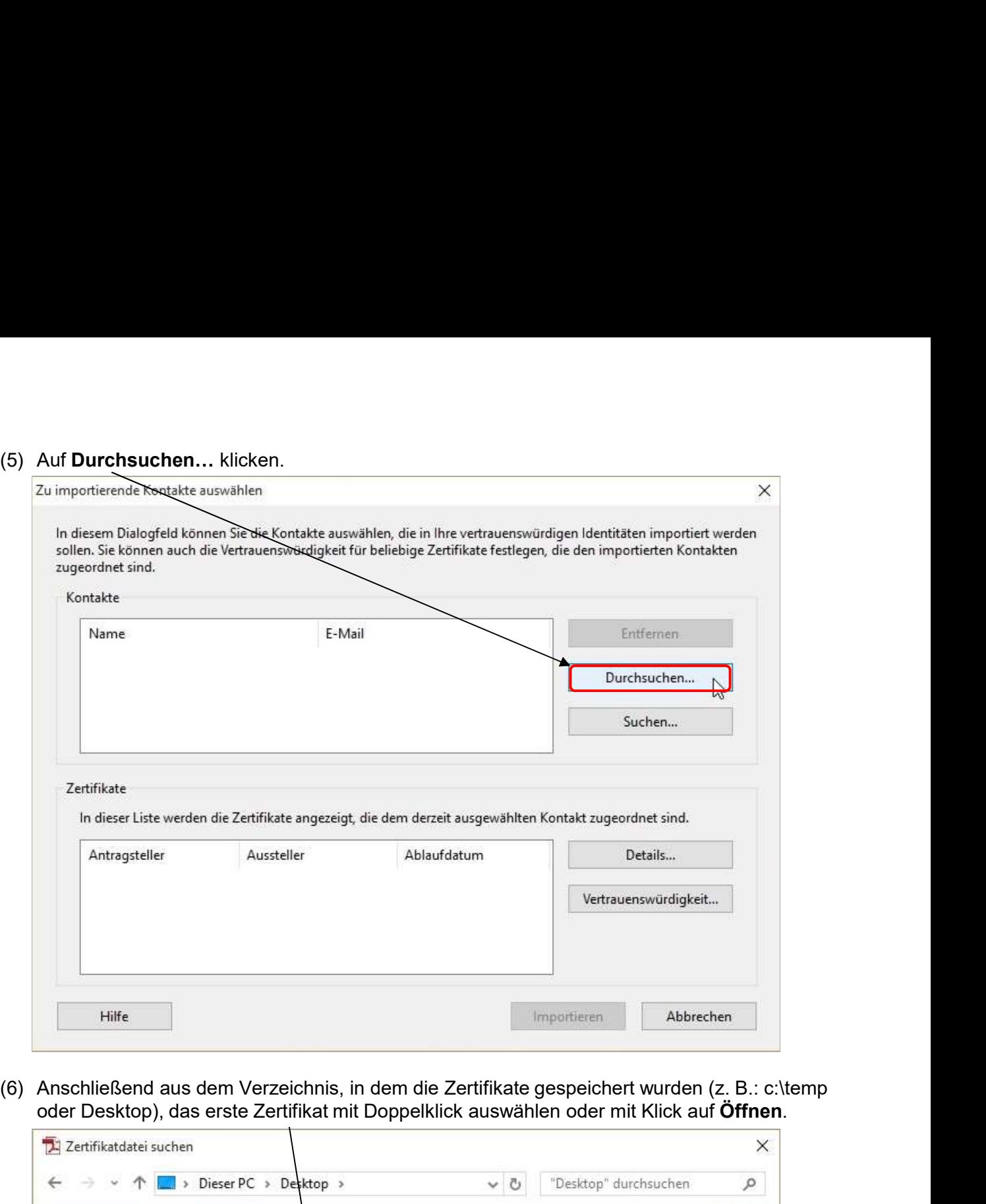

oder Desktop), das erste Zertifikat mit Doppelklick auswählen oder mit Klick auf Öffnen.

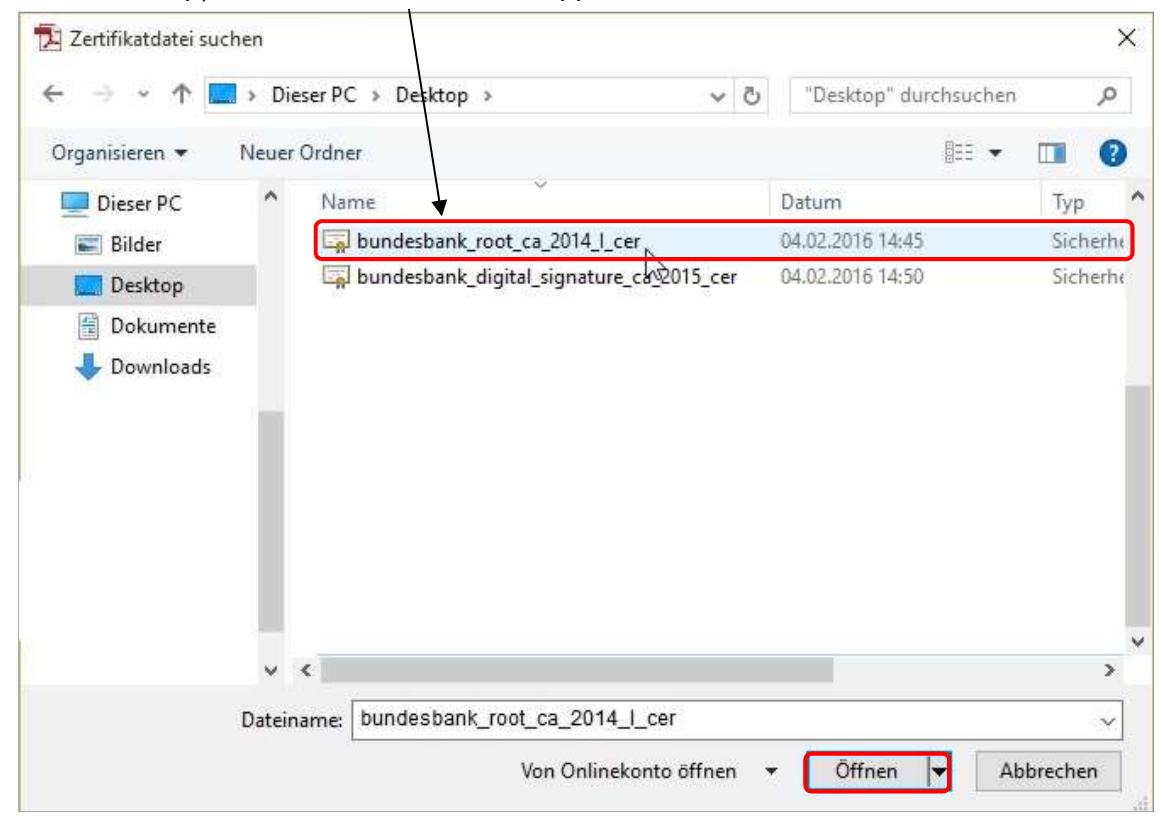

"Zertifikate" auswählen und mit Doppelklick auf Vertrauenswürdigkeit... bearbeiten.

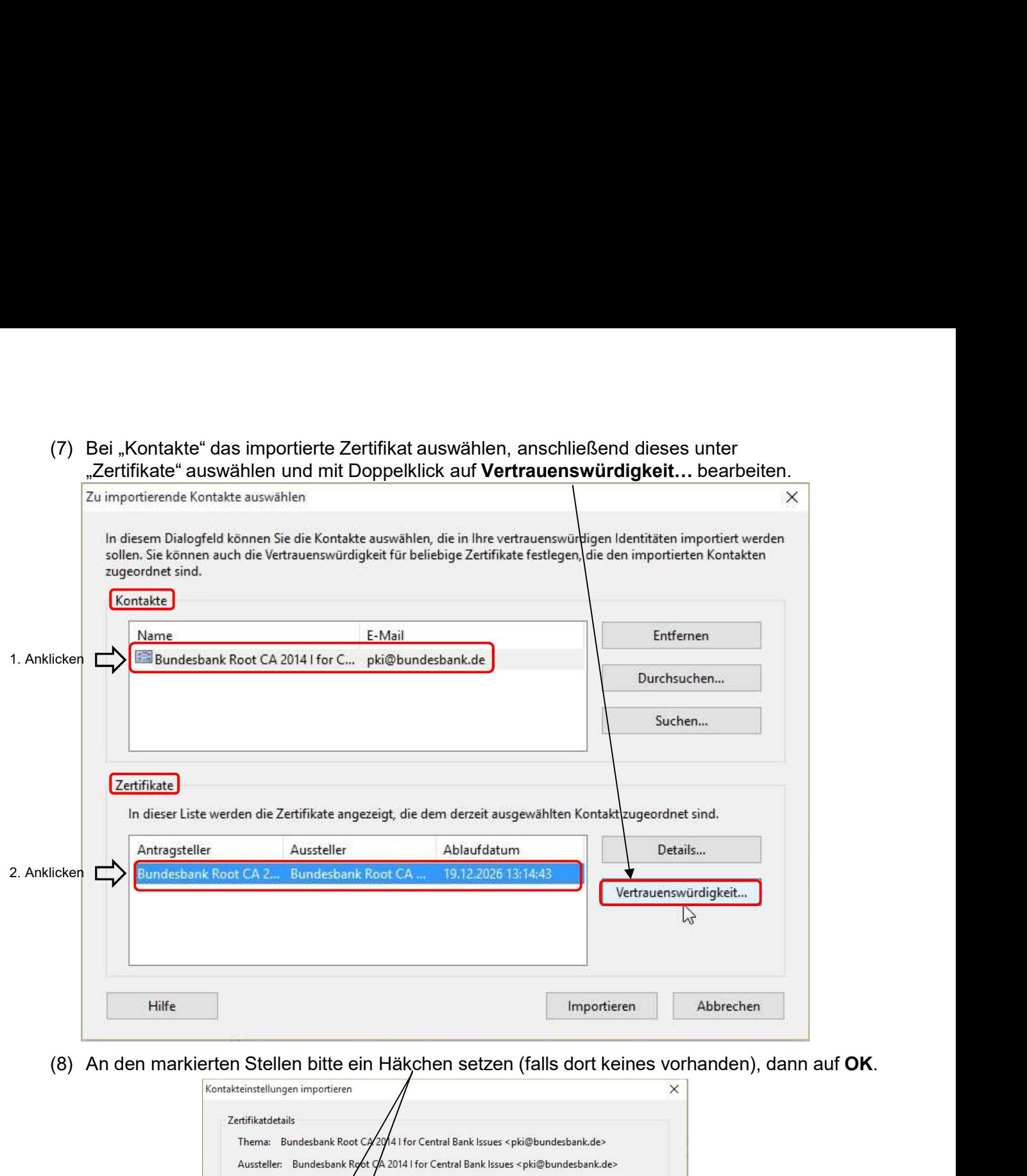

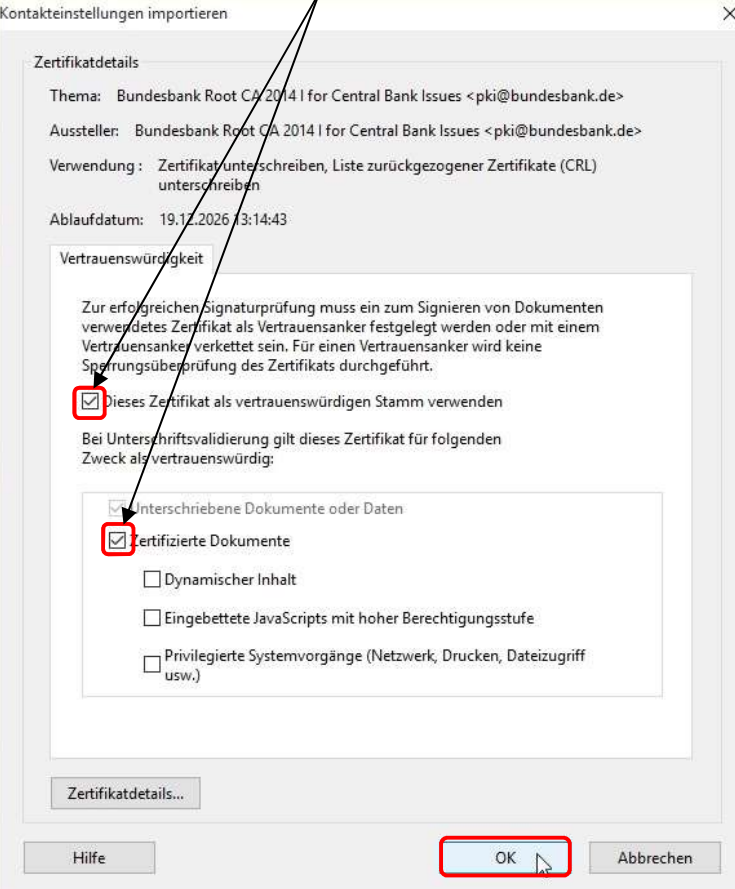

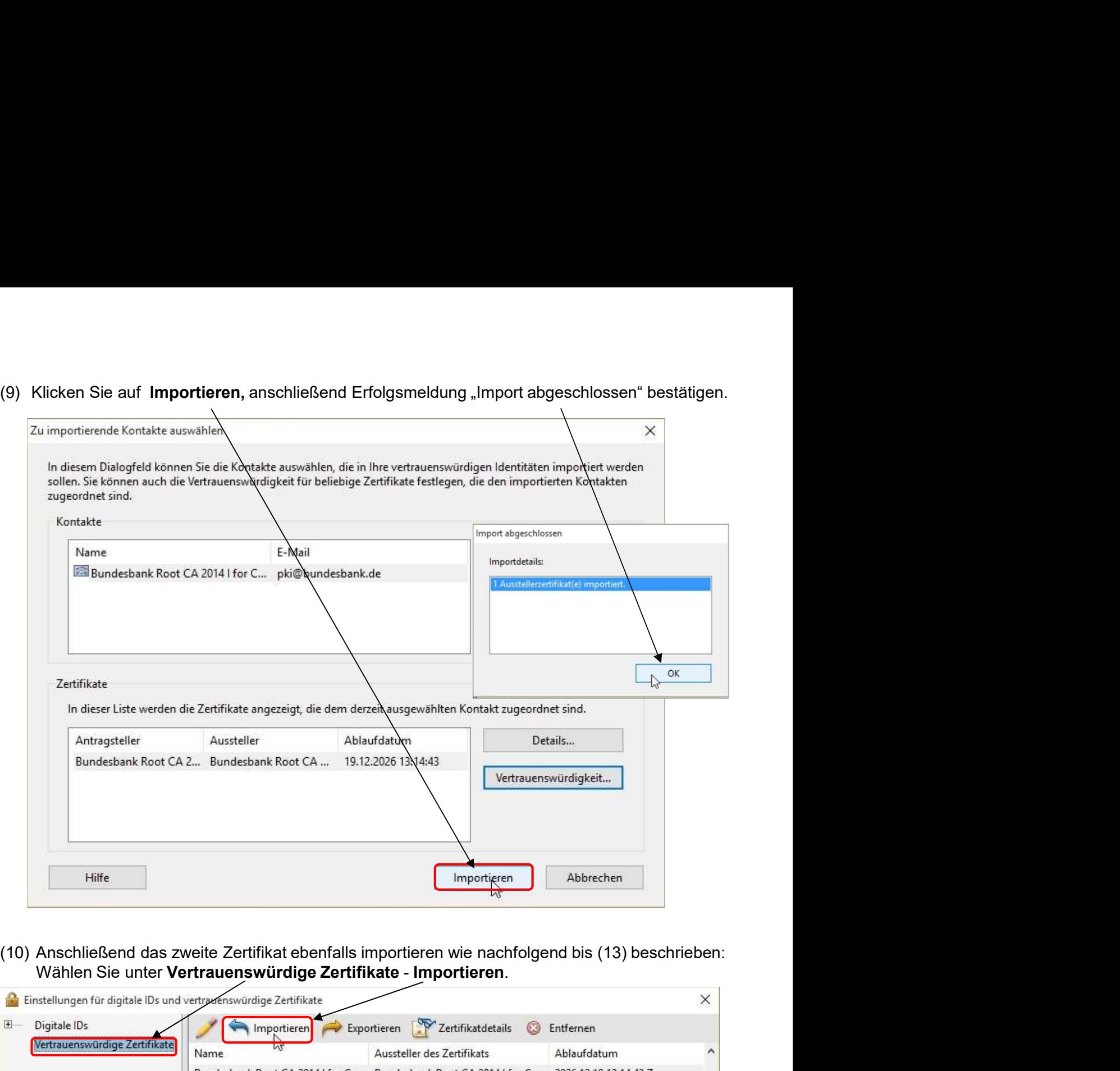

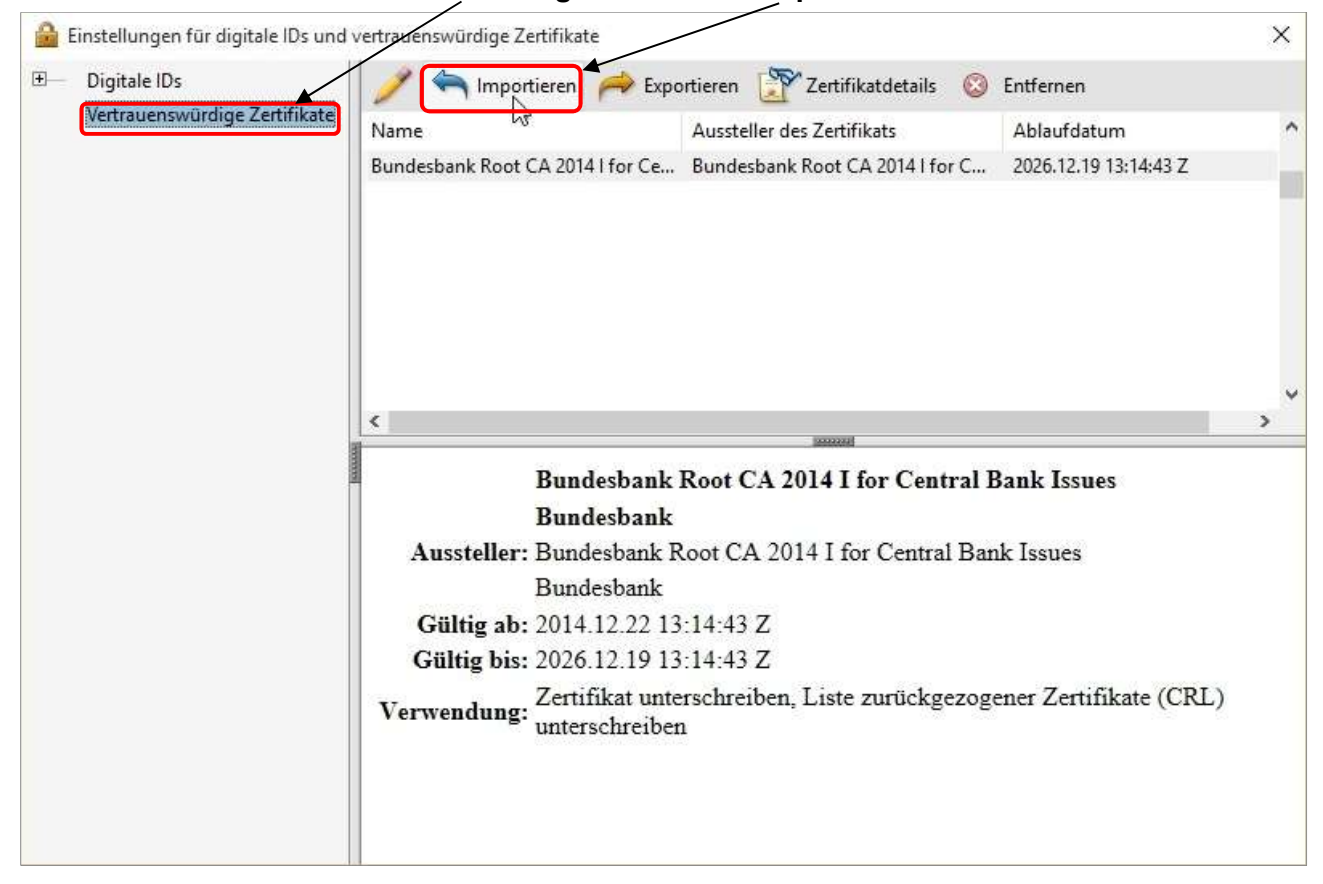

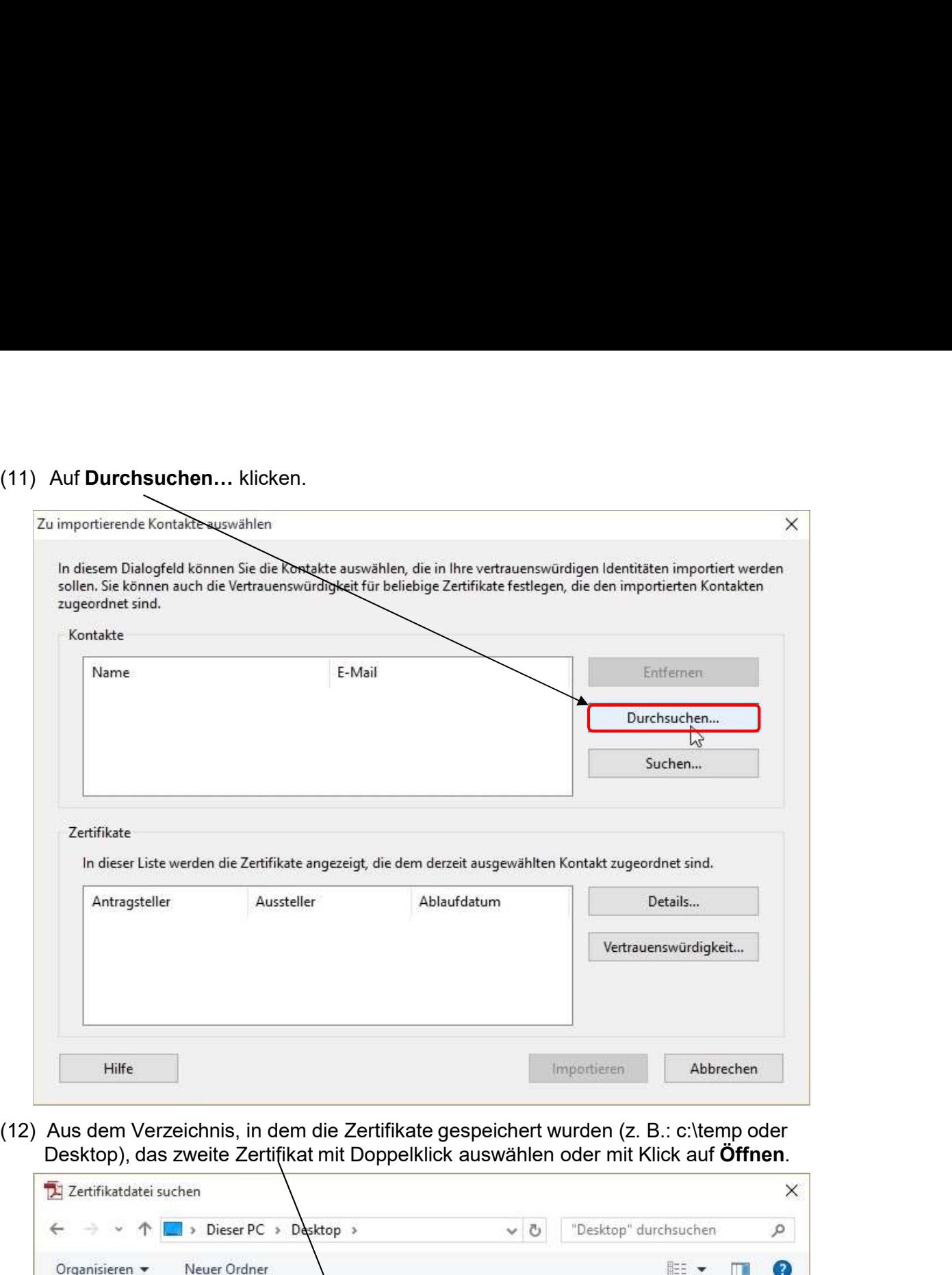

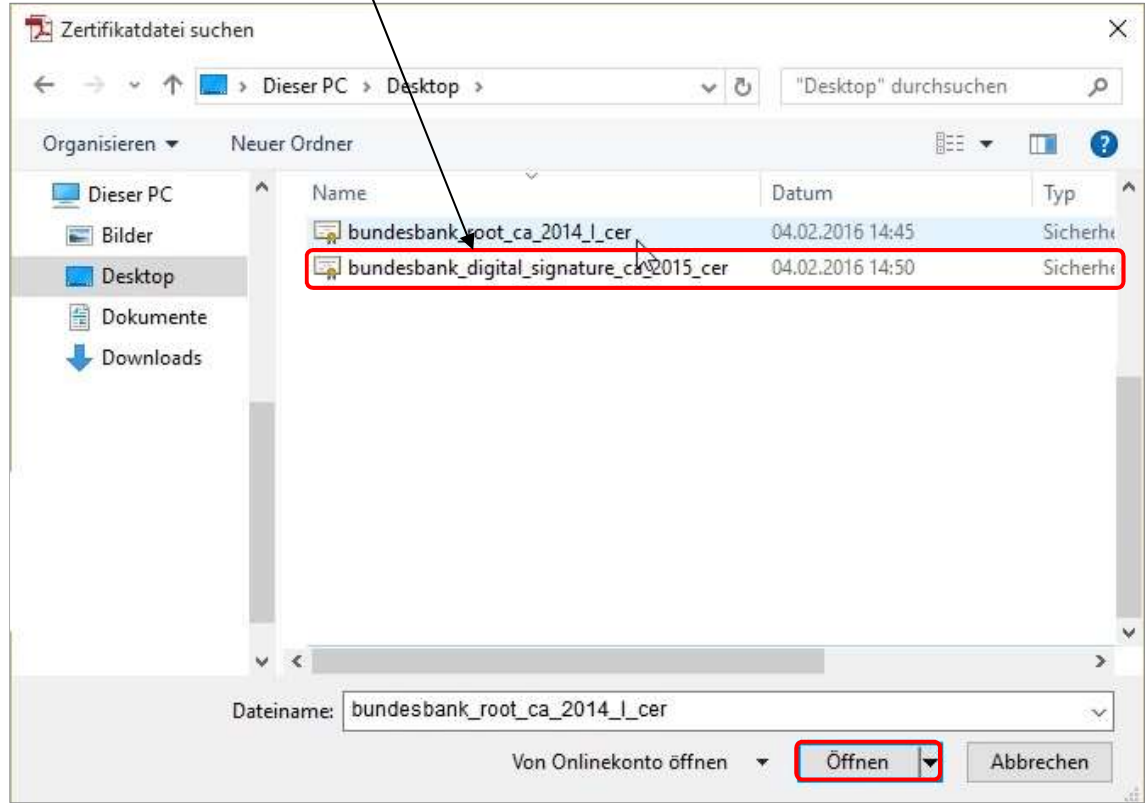

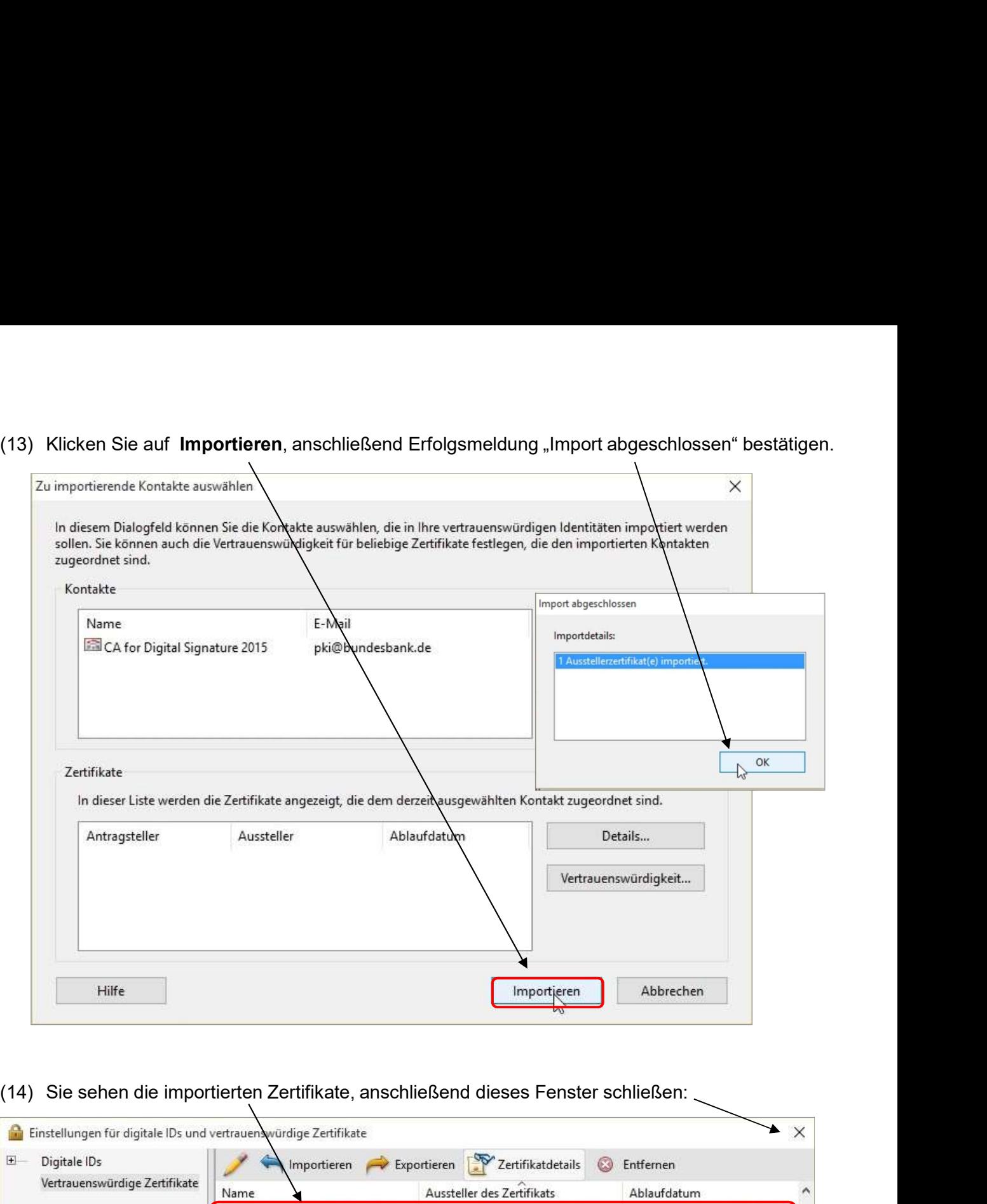

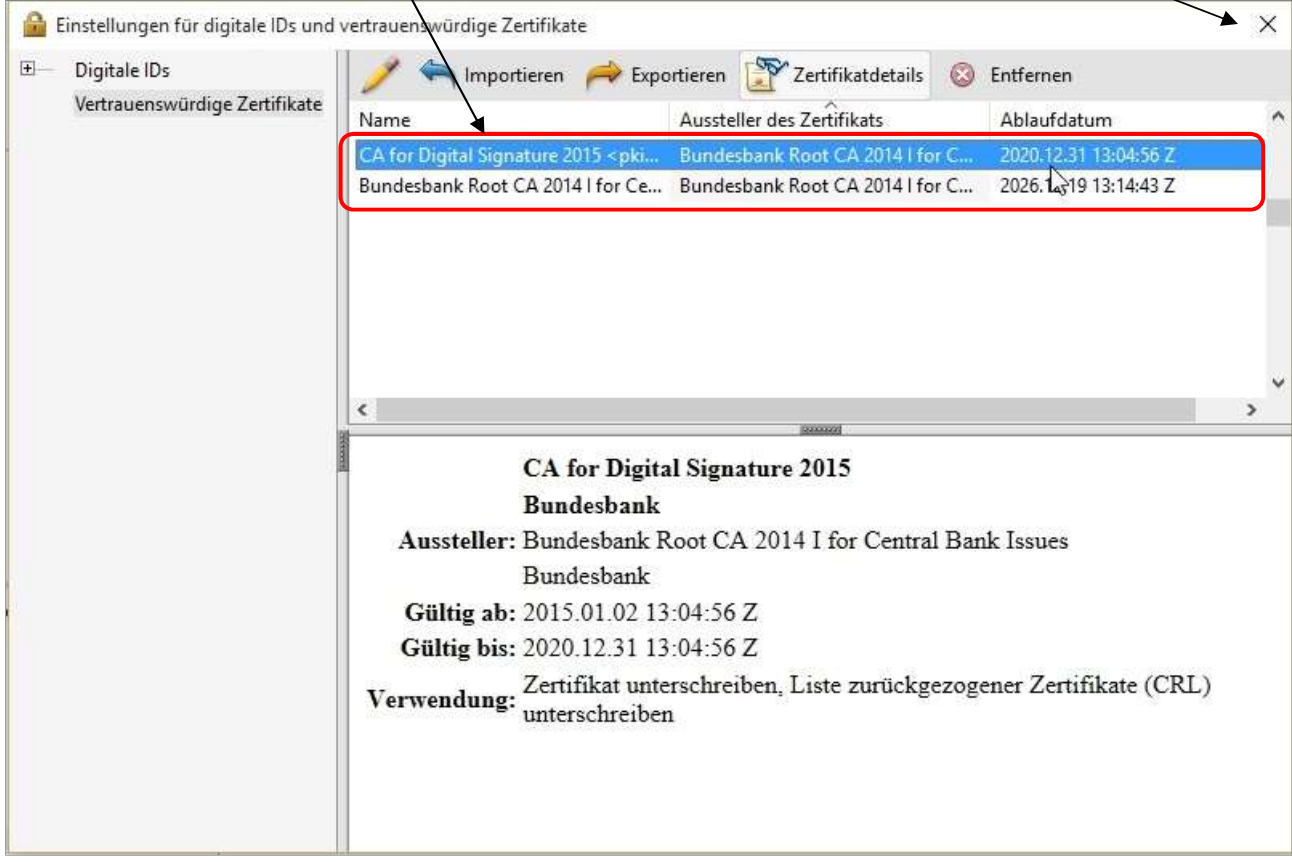

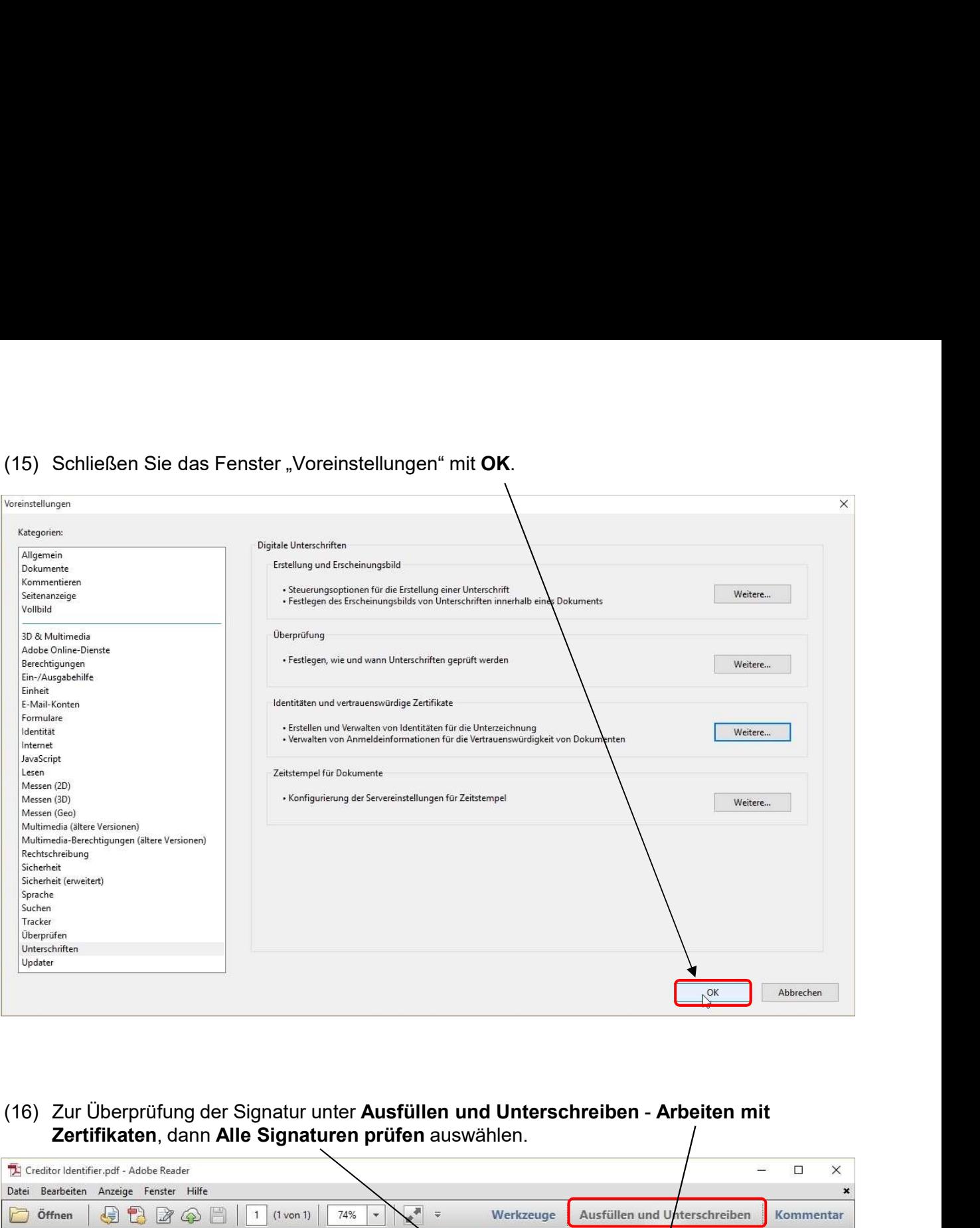

Zertifikaten, dann Alle Signaturen prüfen auswählen.

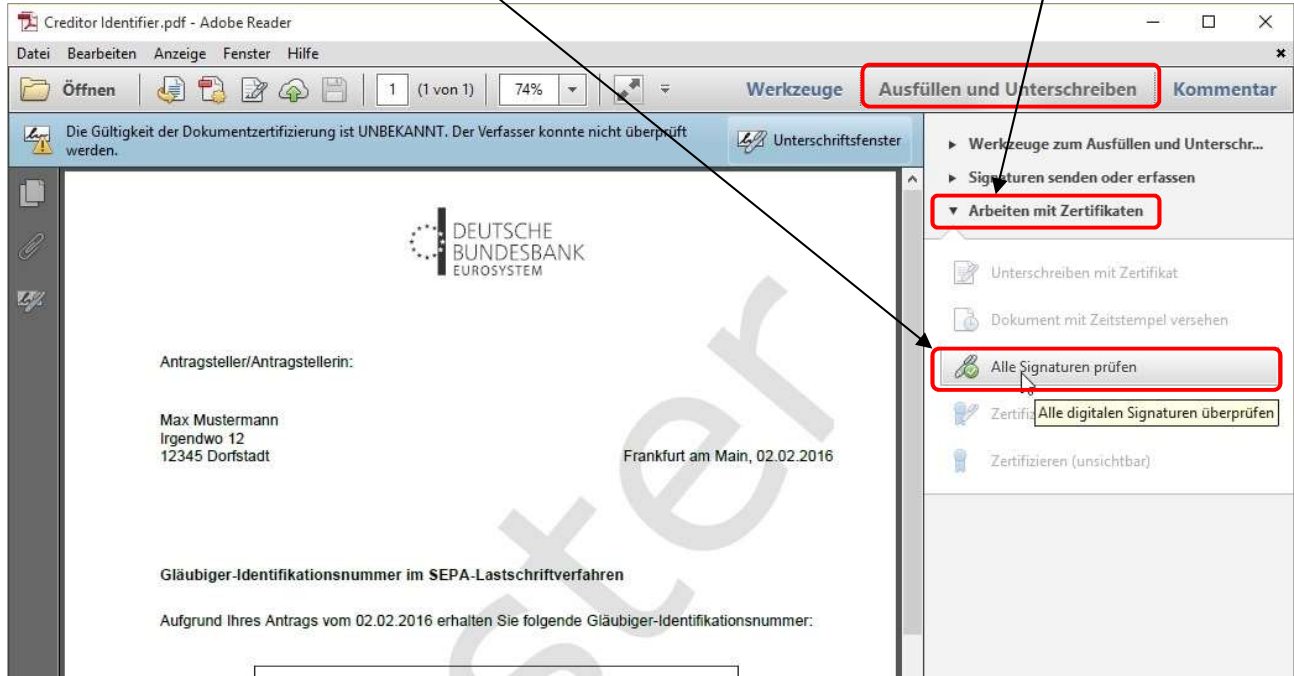

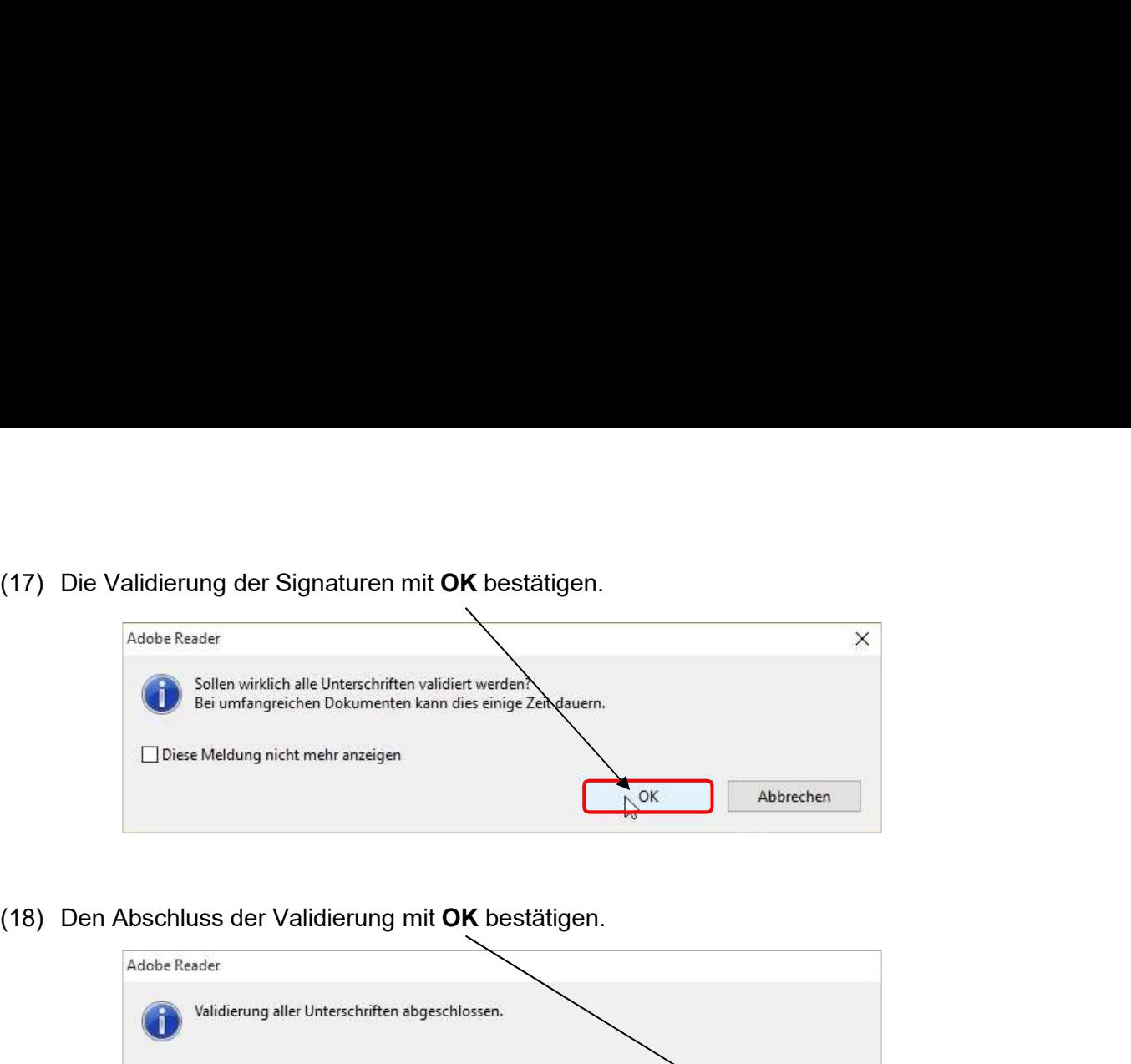

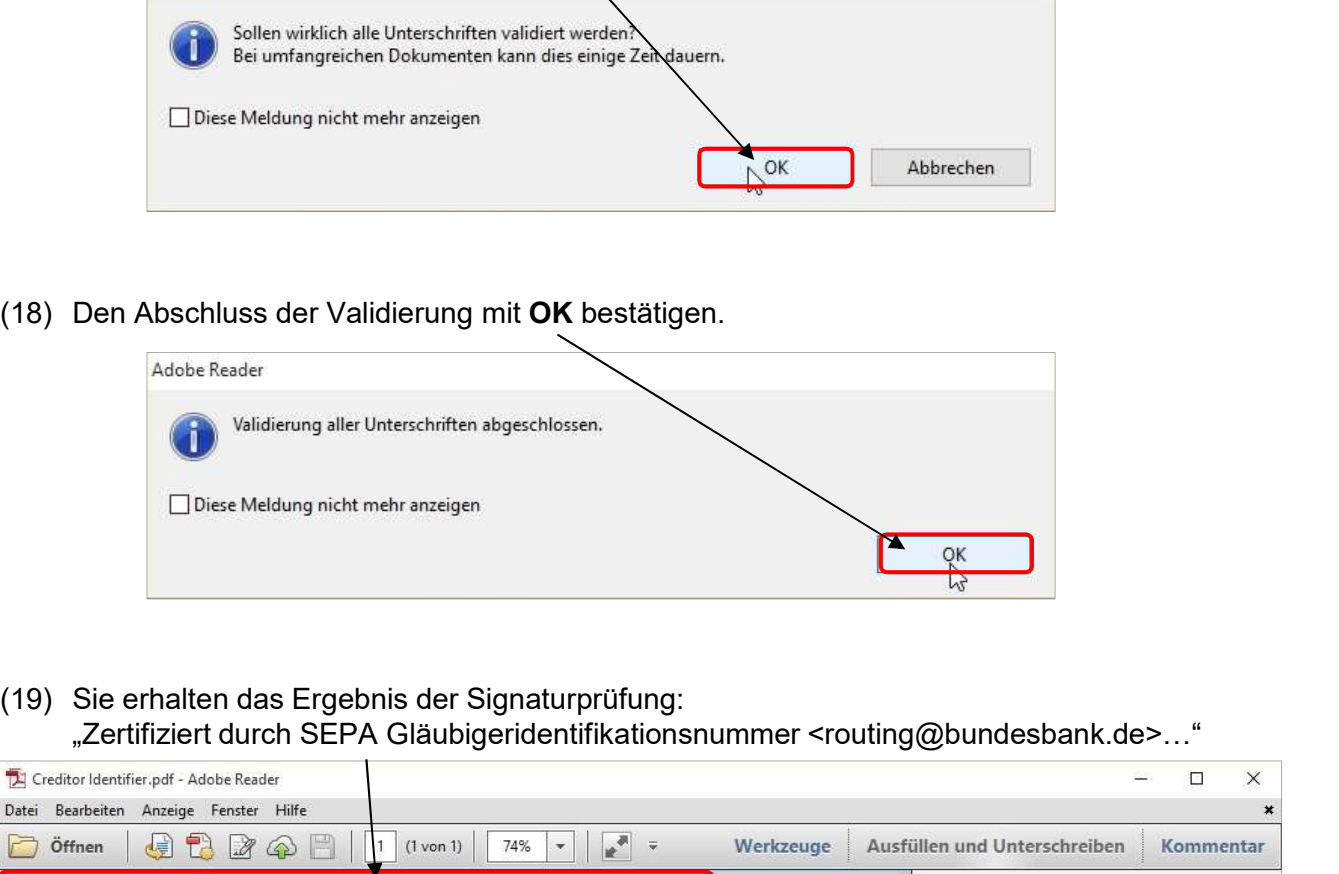

"Zertifiziert durch SEPA Gläubigeridentifikationsnummer <routing@bundesbank.de>…"

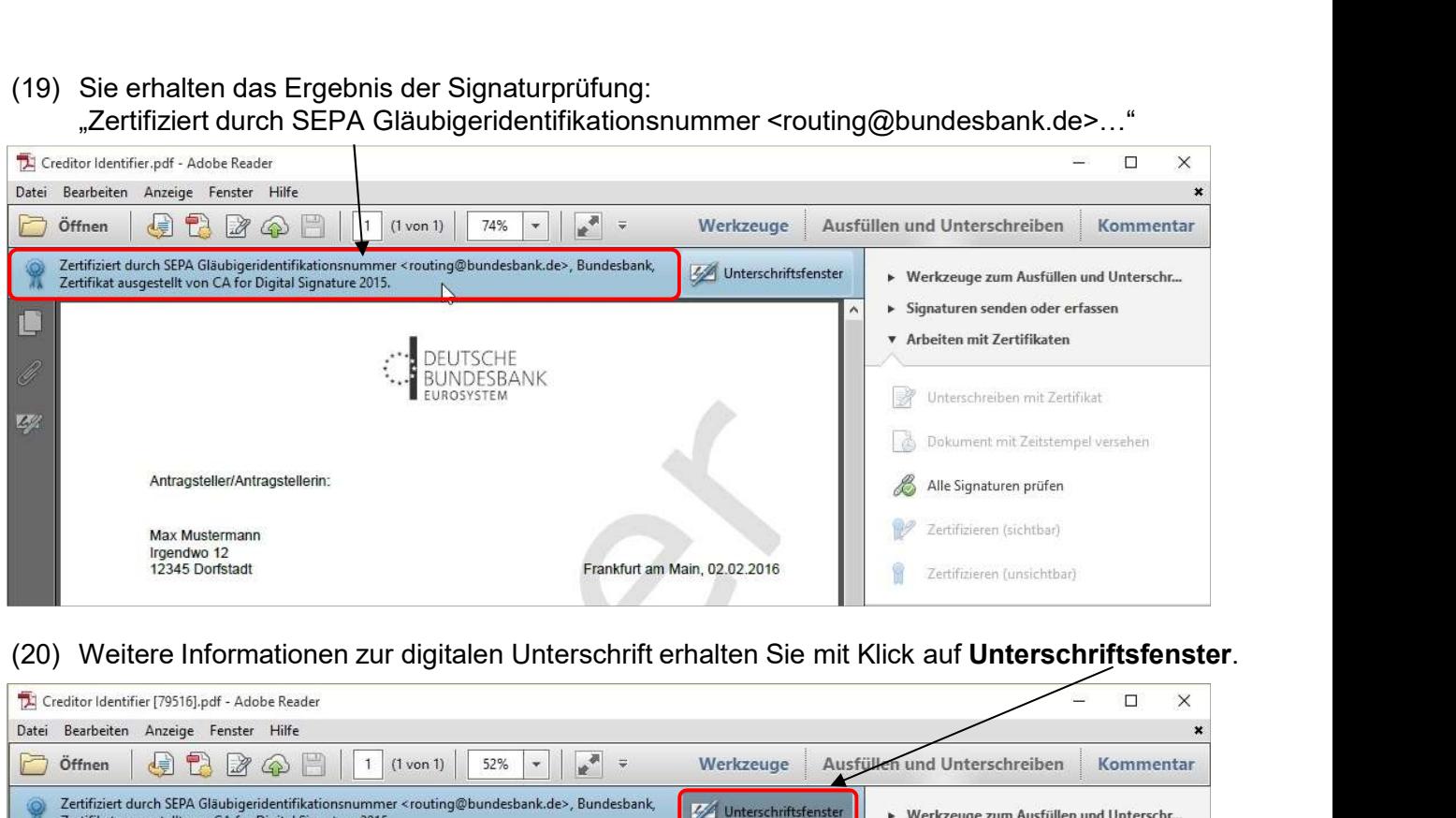

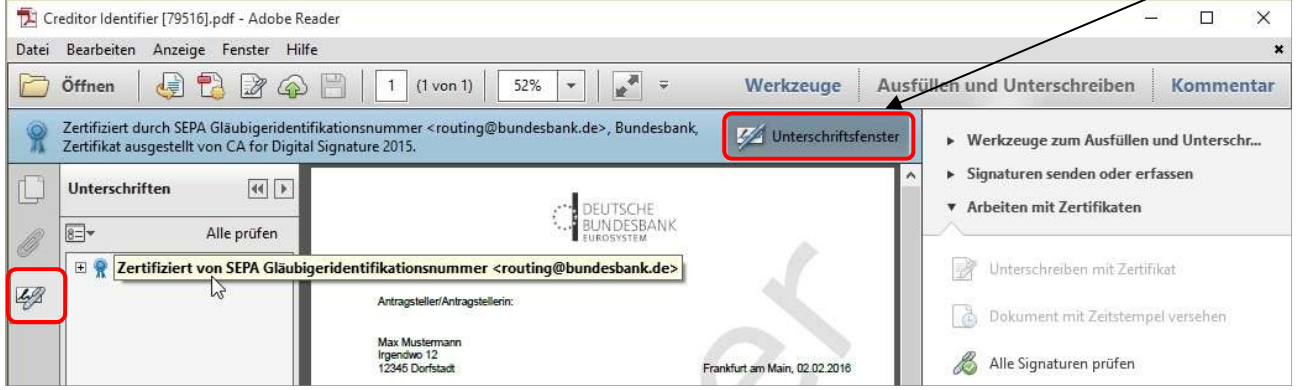

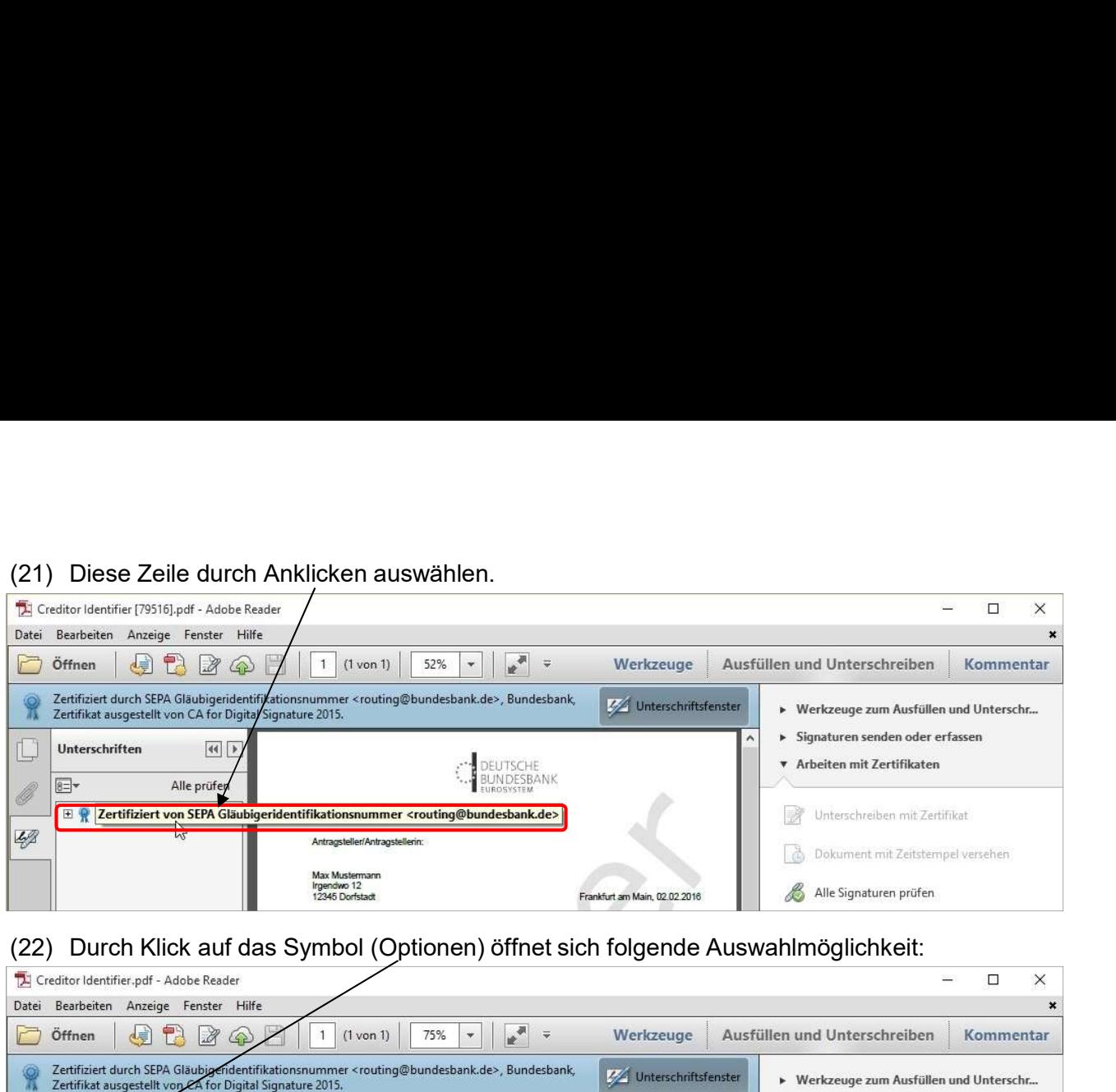

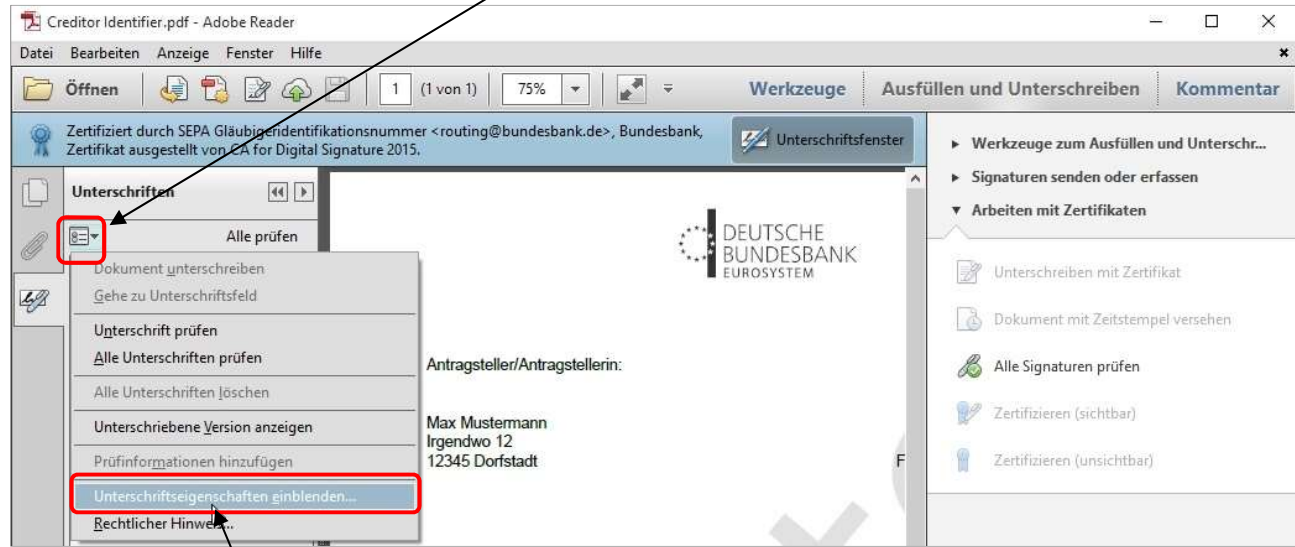

## Unterschriftseigenschaften einblenden… auswählen.

Diese Meldungen müssen erscheinen:

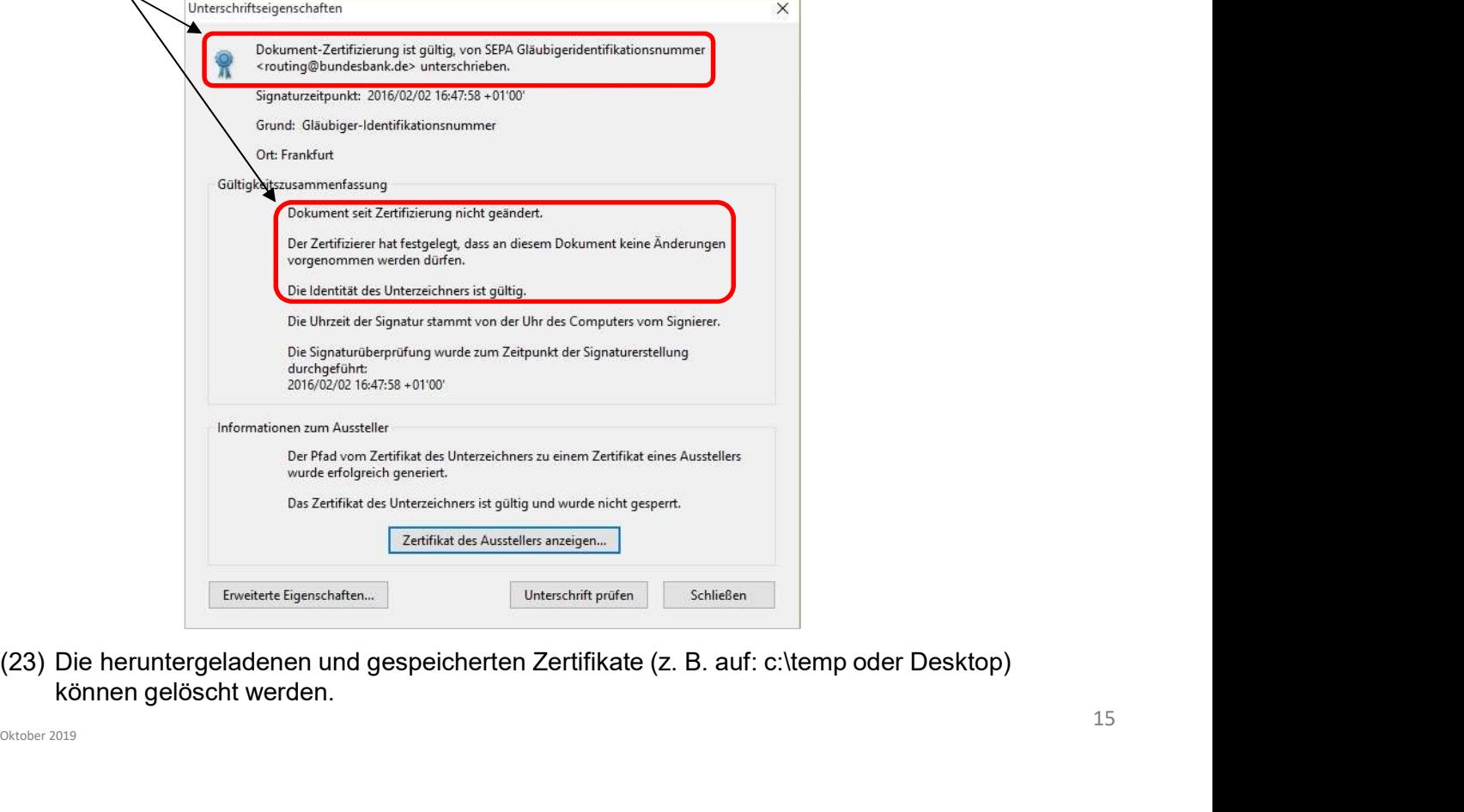

können gelöscht werden.